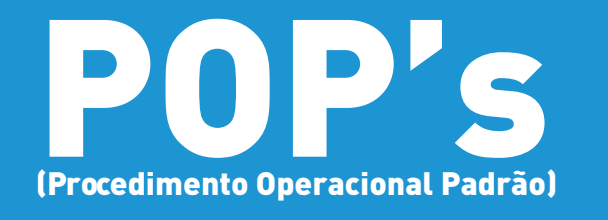

S

**POP 09.1 Transferência de Bens entre Unidades**

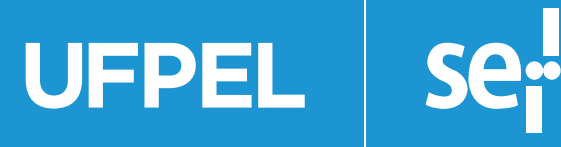

**Versão 01, Fev/2018.**

**UFPEL** se:

# **Transferência de Bens entre Unidades**

Quando ocorrer a necessidade de transferência de Bens Permanentes em alguma das situações descritas abaixo:

a) quando há alteração do responsável da unidade onde o bem está localizado.

b) quando o bem é transferido de um local de guarda para outro.

A unidade deverá preencher o formulário **Termo de Transferência de Móveis/ Equipamentos entre Unidades** através do SEI conforme segue:

#### **1) Acessar o SEI, e iniciar processo.**

**1.1** O tipo de processo será '*Patrimônio: transferência de bens*':

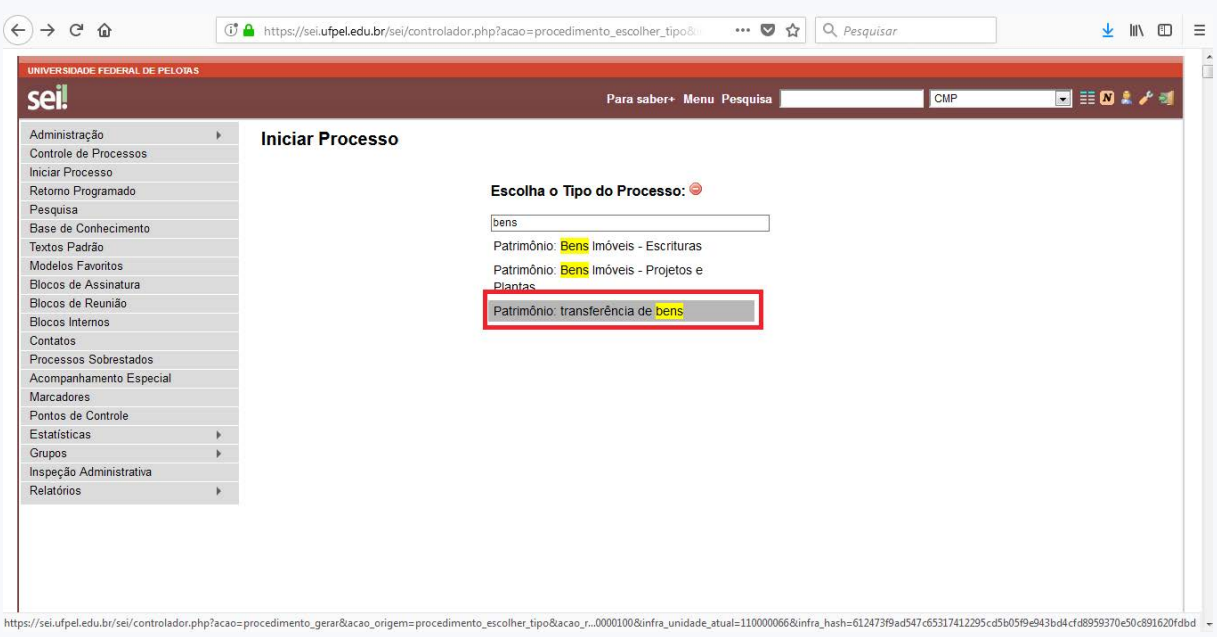

**UFPEL** se:

**1.2** Preencher os campos 'Especificação', 'Classificação por assunto'[034.01 -TER-MOS DE RESPONSABILIDADE (inclusive Relatório de Movimentação de Bens Móveis - RMBM)] 'Interessados' (*unidades envolvidas na transferência do bem*), 'Observações desta unidade' (*toda a informação que a unidade considerar relevante para realizar busca ao processo*), marcar o 'Nível de Acesso' (Via de regra os processos são públicos) e por fim clicar em 'Salvar':

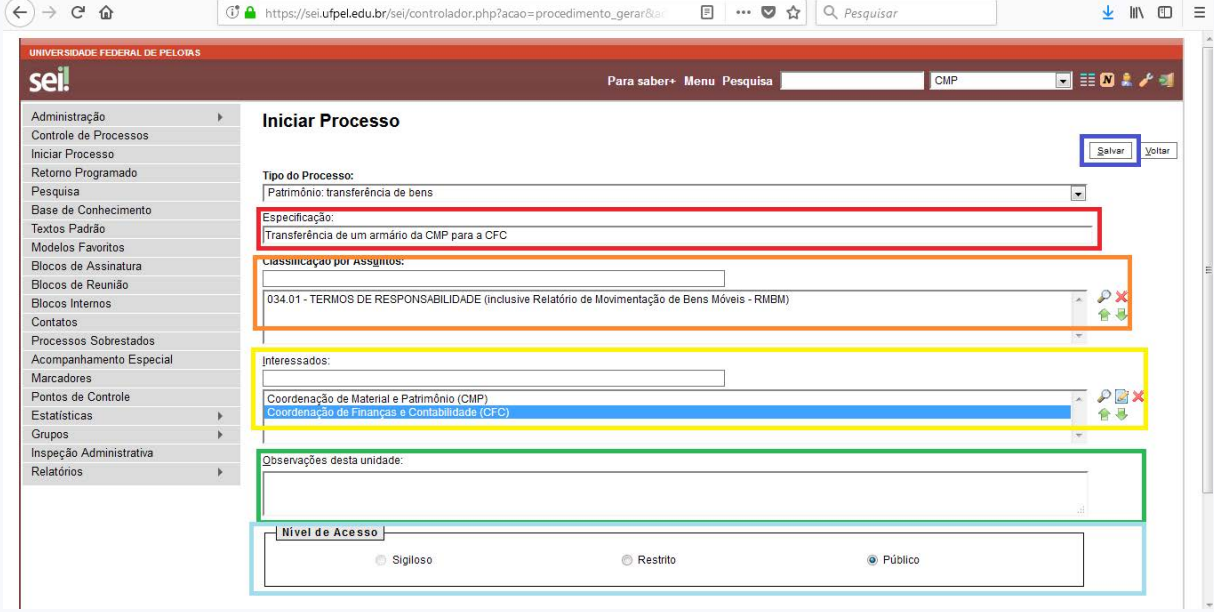

#### **2) Incluir Documento – Clicar em 'Incluir Documento':**

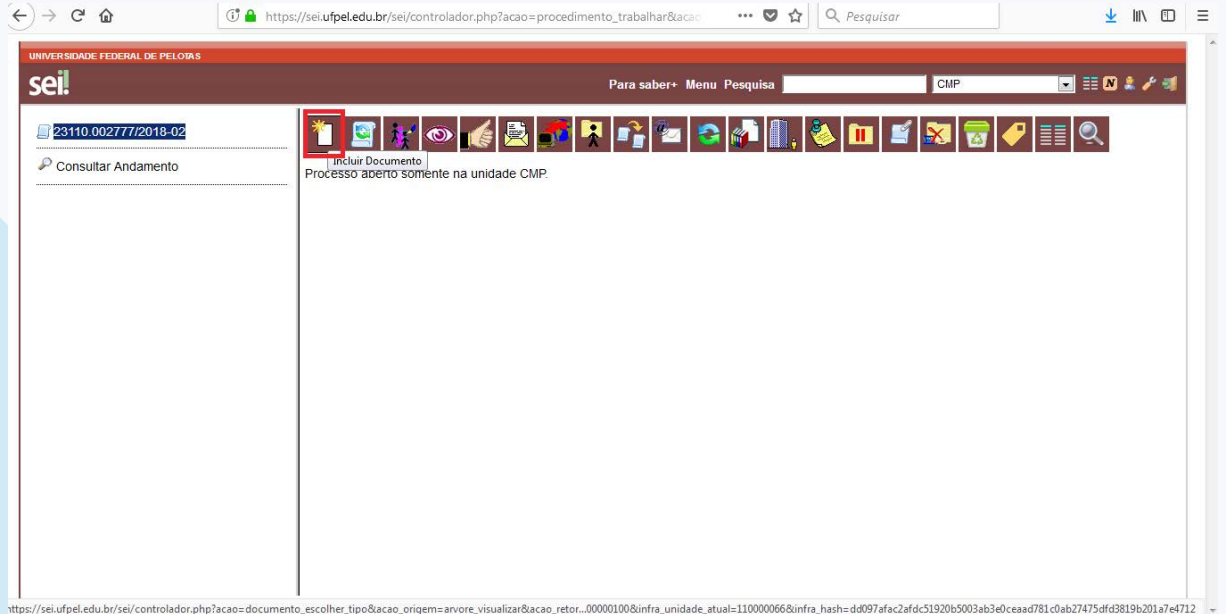

**2.1** Escolha o Tipo de Documento – 'PRA Termo de Transf. de Móveis/Equip. entre Unid.':

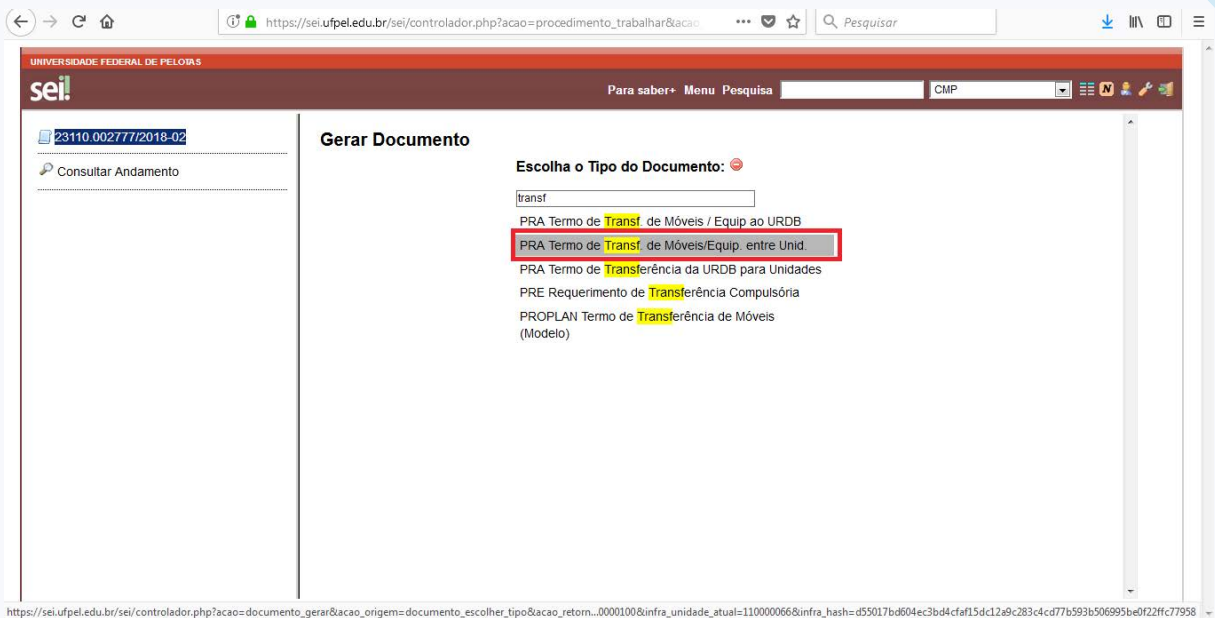

**2.2** Preencher os campos 'Descrição', 'Classificação por assunto'[*034.01 -TERMOS DE RESPONSABILIDADE (inclusive Relatório de Movimentação de Bens Móveis - RMBM*)], 'Observações desta unidade' (*toda a informação que a unidade considerar relevante para realizar busca ao processo*), marcar o 'Nível de Acesso' (Via de regra os processos são públicos) e por fim clicar em 'Confirmar Dados':

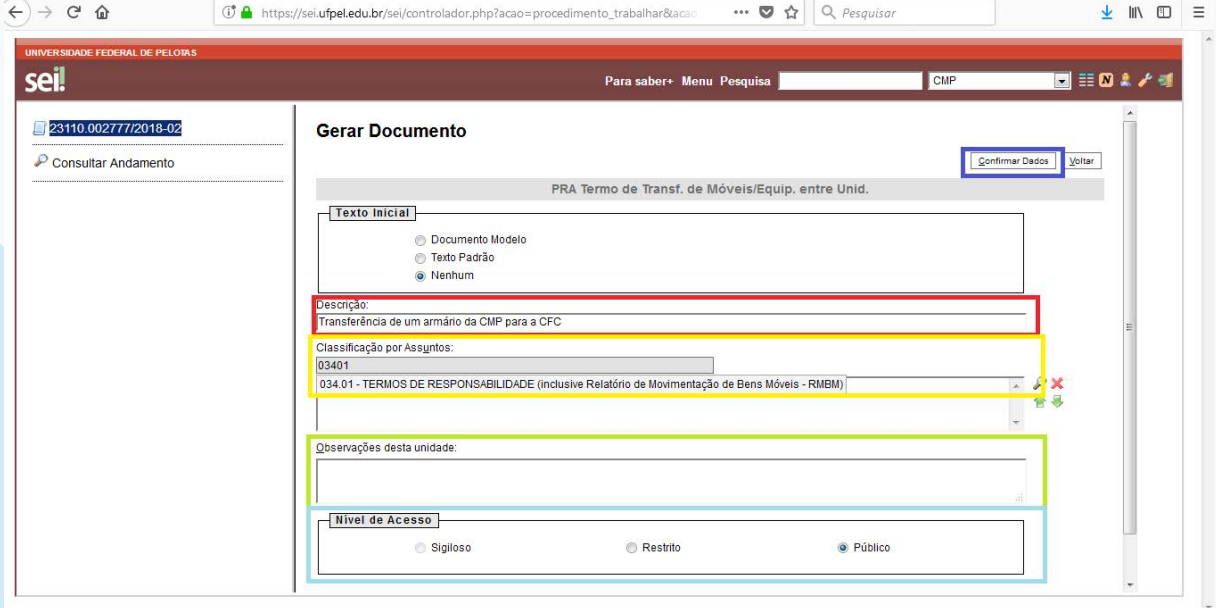

se<sub>i</sub> **UFPEL** 

# **2.3** Clicar em 'Editar Conteúdo':

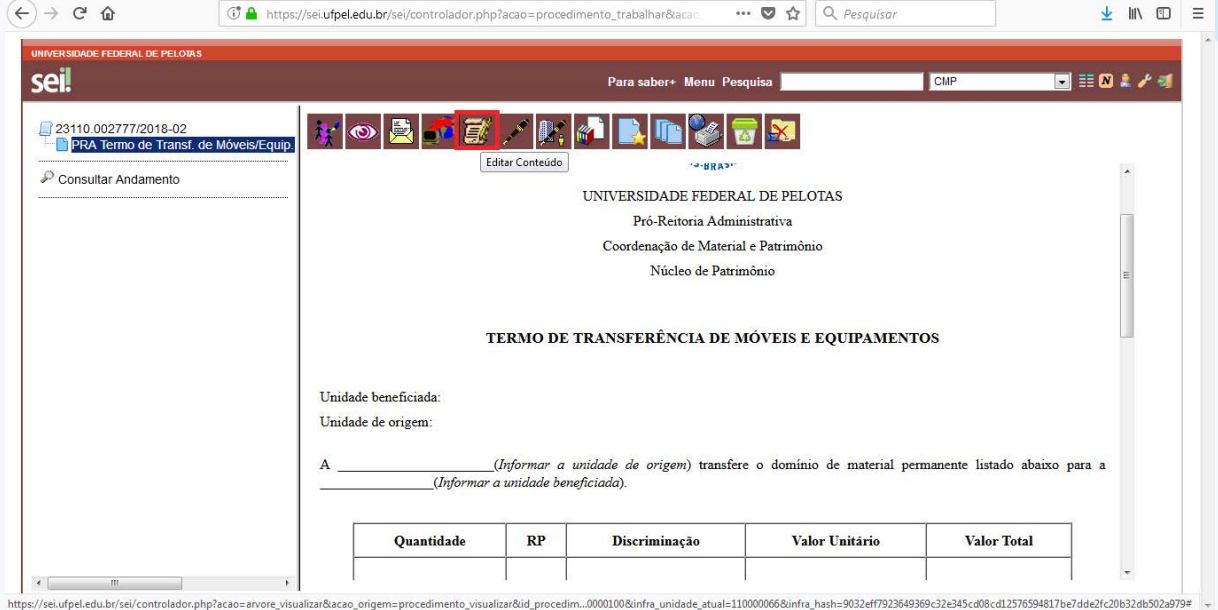

**2.4** Preencher 'Unidade Beneficiada', 'Unidade de Origem', 'As informações do bem constante na tabela':

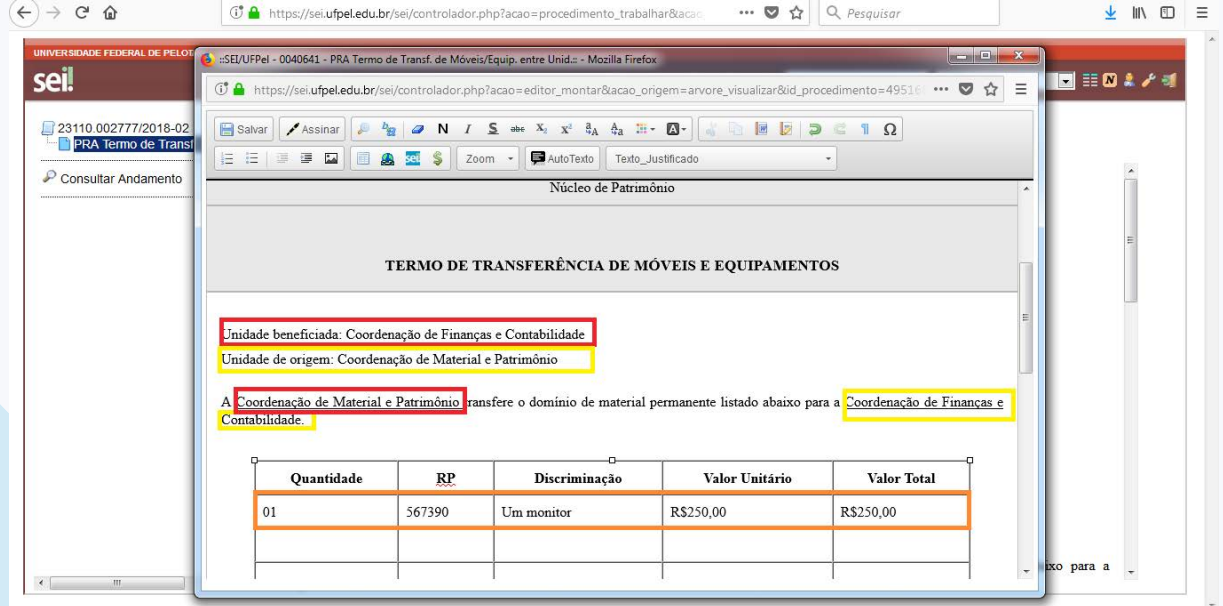

se<sub>i</sub>! **UFPEL** 

**2.5** Preencher os dados da 'Unidade de Origem' e da 'Unidade Recebedora' e então 'Salvar' e 'Assinar' o documento:

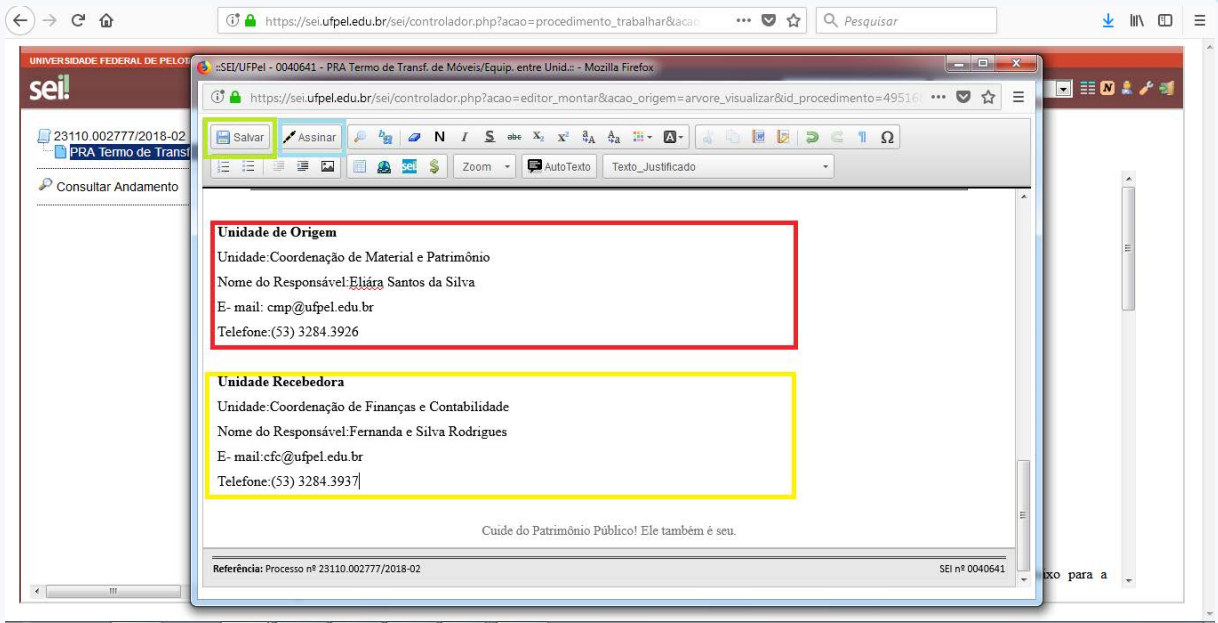

## **3) Incluir em bloco de assinatura para a Unidade Recebedora assinar o Termo:**

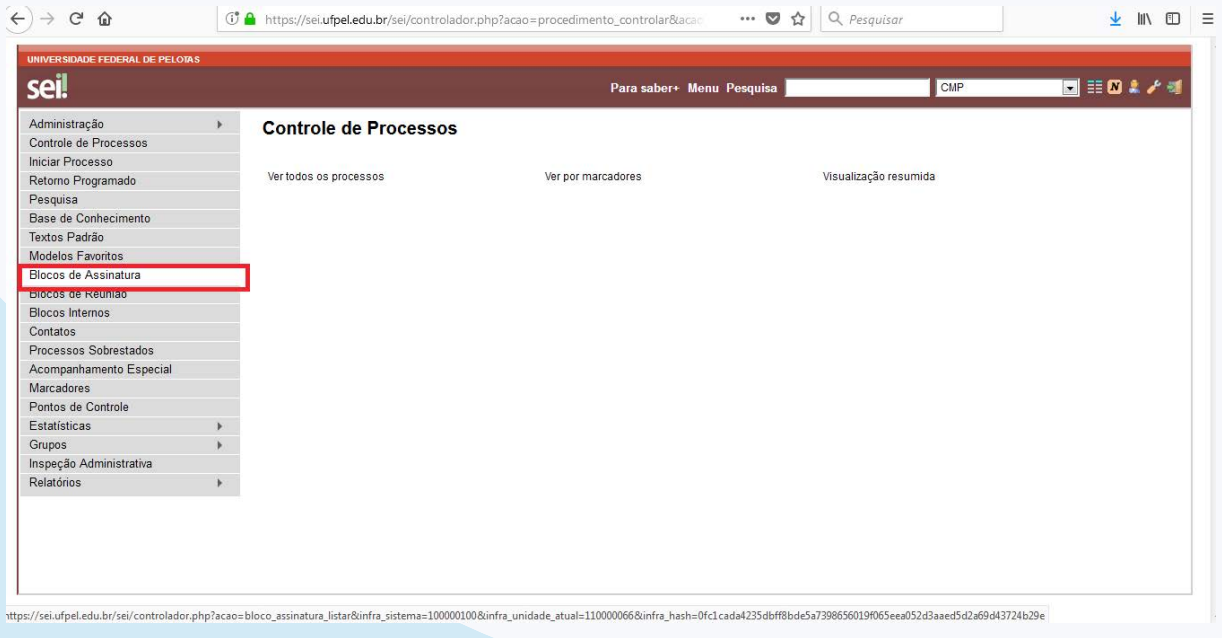

**3.1** Ir no Menu do Sistema e clicar em 'Bloco de Assinatura':

### **3.2** Clicar em 'Novo':

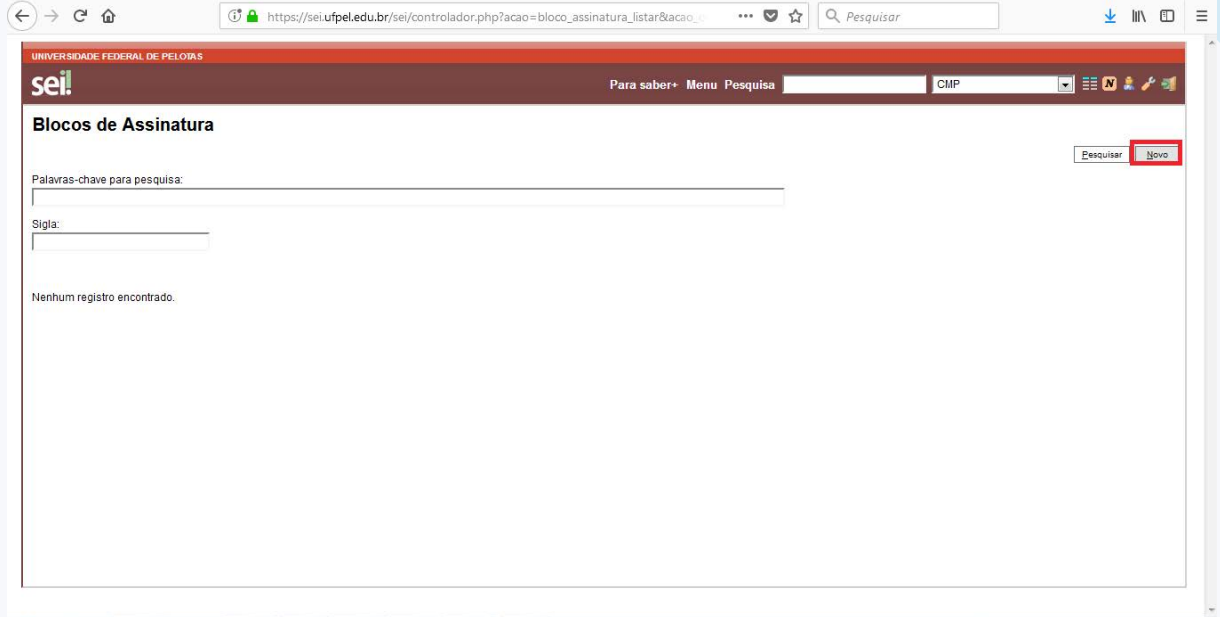

**3.3** Preencher a 'Descrição'(*Criar um nome para o bloco que identifique a sua finalidade*), a 'Unidade para Disponibiização' (*Unidade que tem que assinar o documento*) e então clicar em 'Salvar':

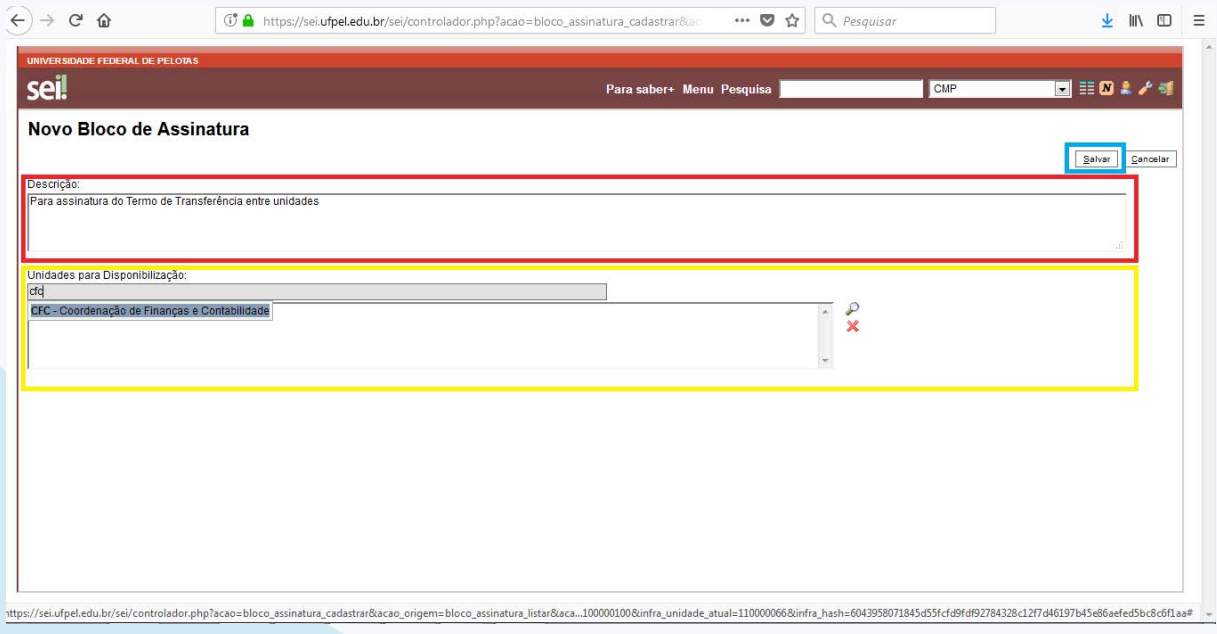

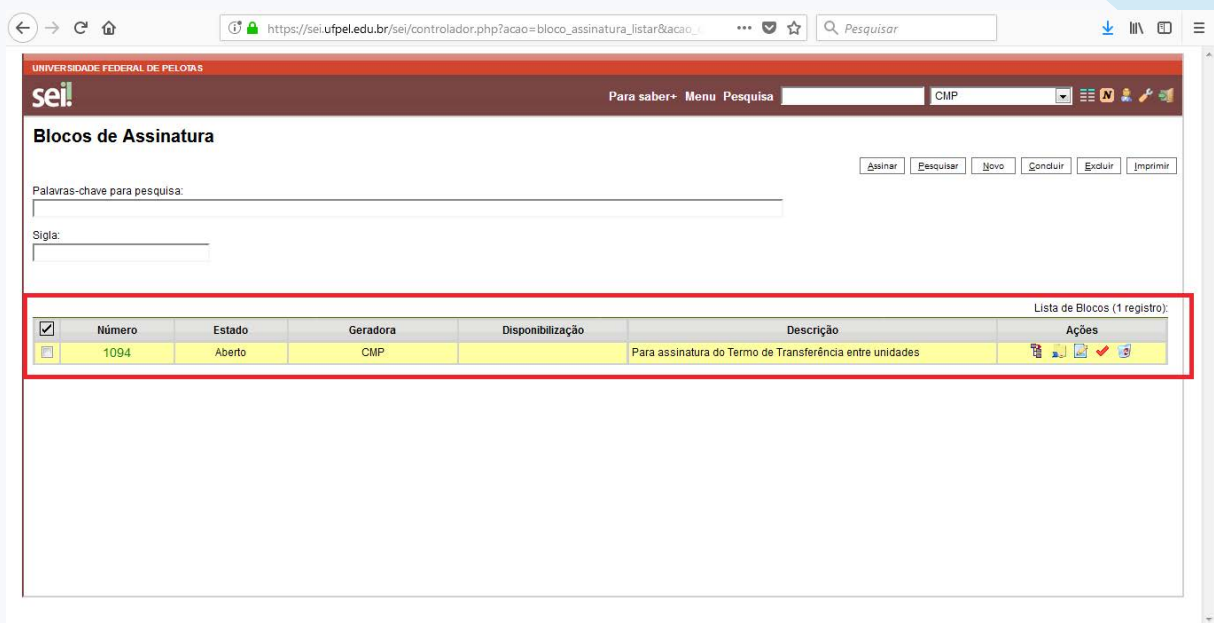

**3.4** Voltar no Menu do Sistema e localizar o processo aberto:

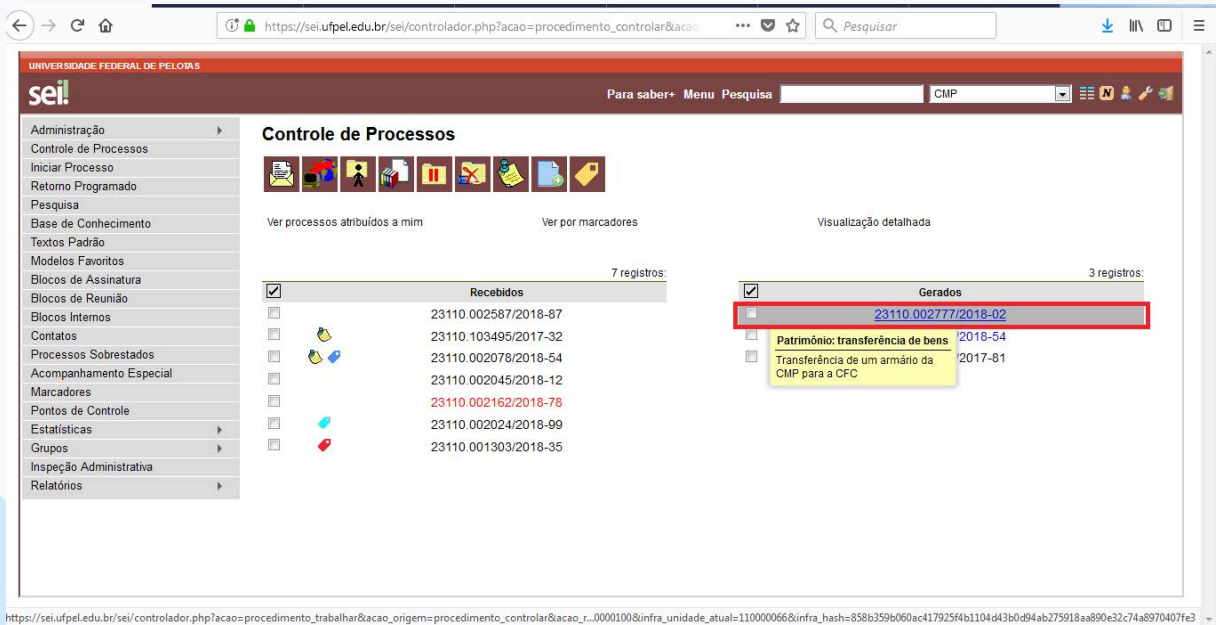

se<sub>i</sub>! **UFPEL** 

**3.5** Ir no documento que necessita de assinatura da Unidade Beneficiada e clicar em 'Incluir em Bloco de Assinatura':

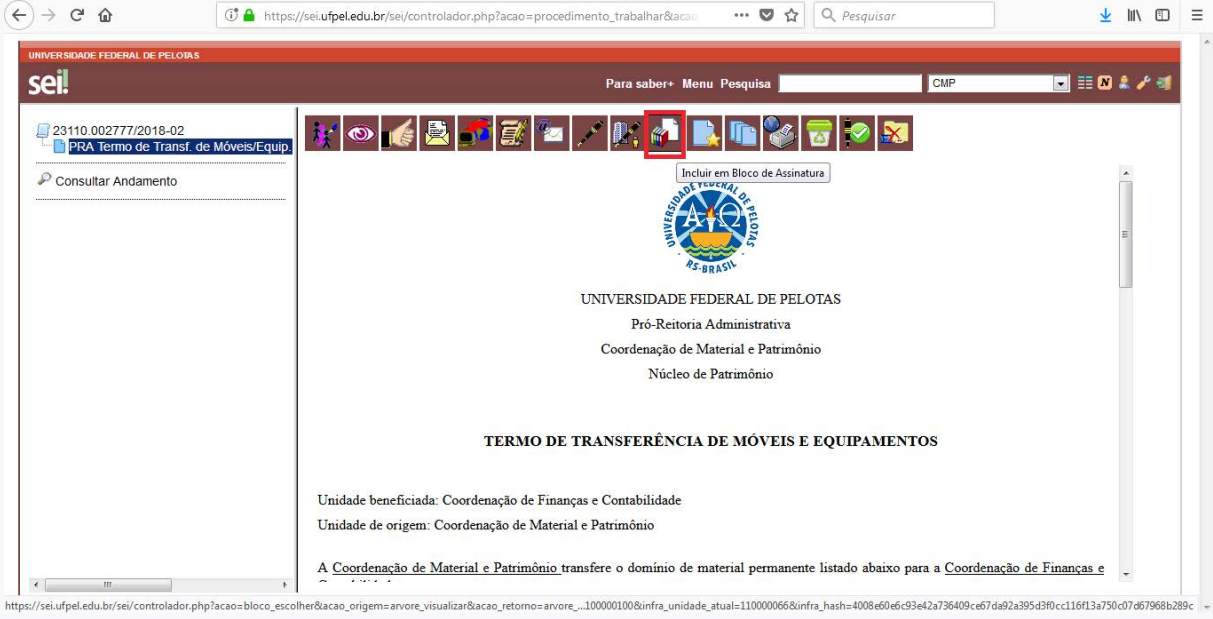

## **3.6** Selecionar o 'Bloco' e clicar em 'Incluir':

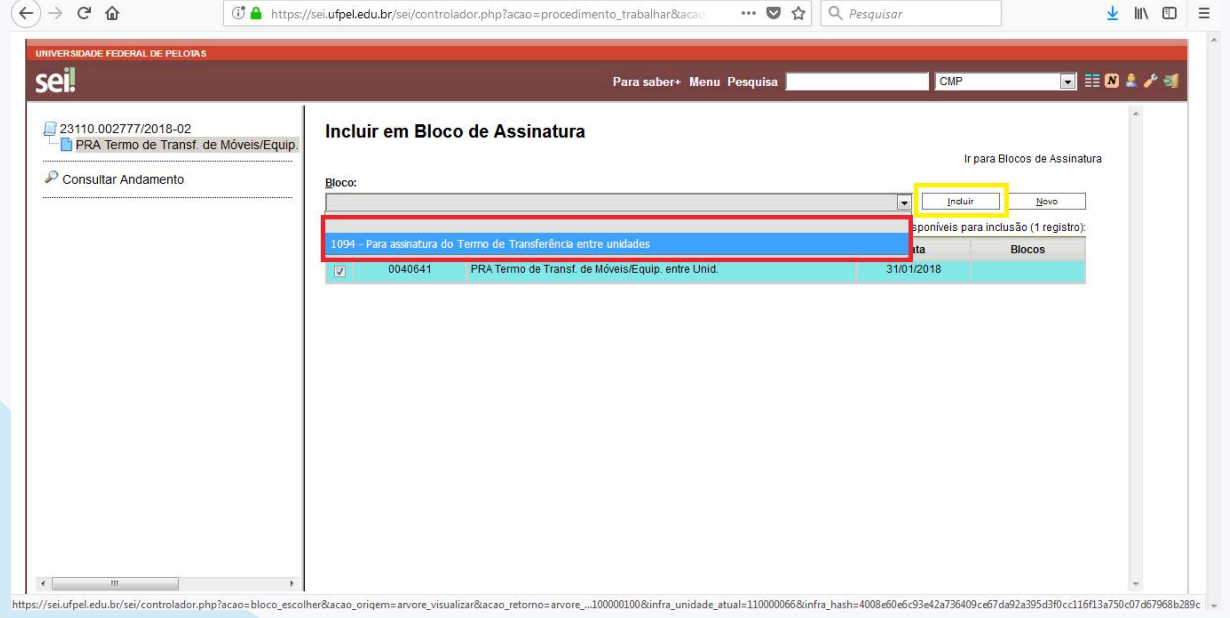

**3.7** Após retornar no Menu do Sistema e clicar novamente em 'Blocos de Assinatura":

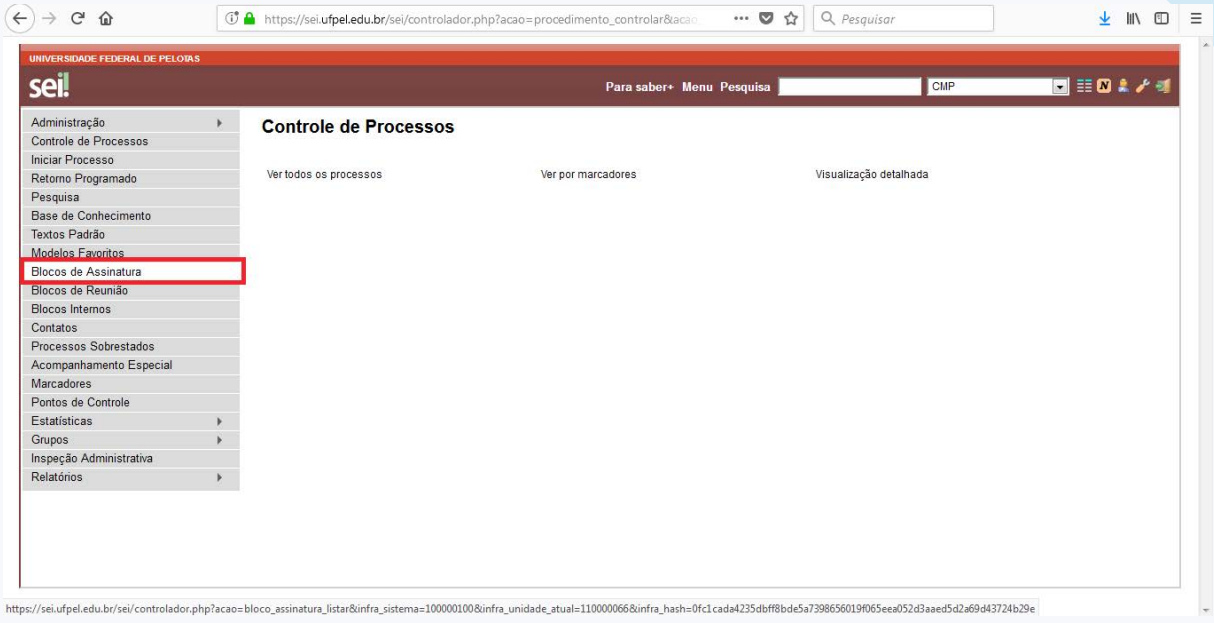

### **3.8** E clicar em 'Disponibilizar Bloco':

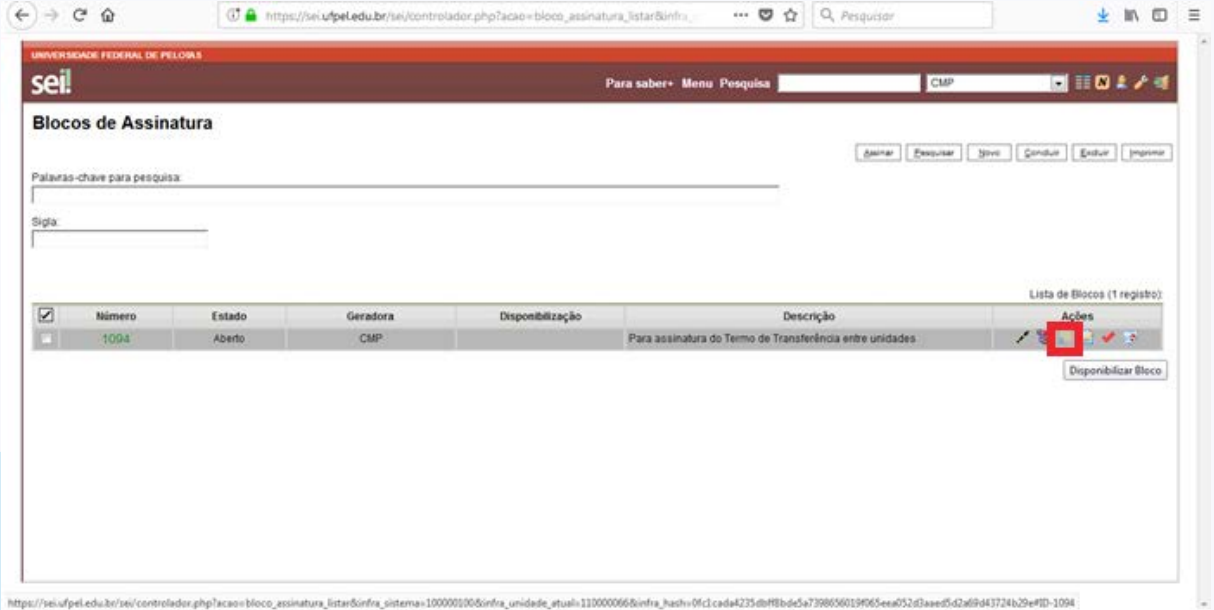

**O ideal é realizar contato com a Unidade Recebedora informando que o bloco foi disponibilizado e solicitando que ela providencie a assinatura e retorne o Bloco, assim que tiver a assinatura da Unidade de Origem e da Unidade Recebedora o processo deve ser enviado ao Núcleo de Patrimônio.**

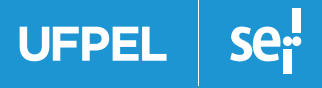

 $\widehat{\leftarrow}$   $\rightarrow$   $\in$   $\omega$ G A https://sei.ufpel.edu.br/sei/controlador.php?acao=procedimento\_trabalhar&acac  $\overline{\mathbf{u} \cdot \mathbf{w}}$   $\overline{\mathbf{Q}}$   $\overline{\mathbf{Q}}$  Pesquisar  $\frac{1}{2}$  in  $\frac{1}{2}$  = Para saber+ Menu Pesquisa 日目のミノボ **seil**  $CMP$  $\mathbf{X}$  $\overline{\mathbf{Q}}$ Enviar Processo  $\mathcal P$  Consultar Andamento Processo aberto somente na unidade CMP.  $\overline{E}$ ttps://sei.ufpel.edu.br/sei/controlador.php?acao=procedimento enviar@acao origem=arvore visualizar@acao retorno=ar...00000100&infra unidade atual=110000066&infra hash=86d6c45722082f4bc4f59de6c057c0ec4860c057c20eca19adb7469

**3.9** Enviando o processo ao Núcleo de Patrimônio – Clicar em 'Enviar Processo':

#### **3.10** Preencher 'Unidades" – Localizar o Núcleo de Patrimônio:

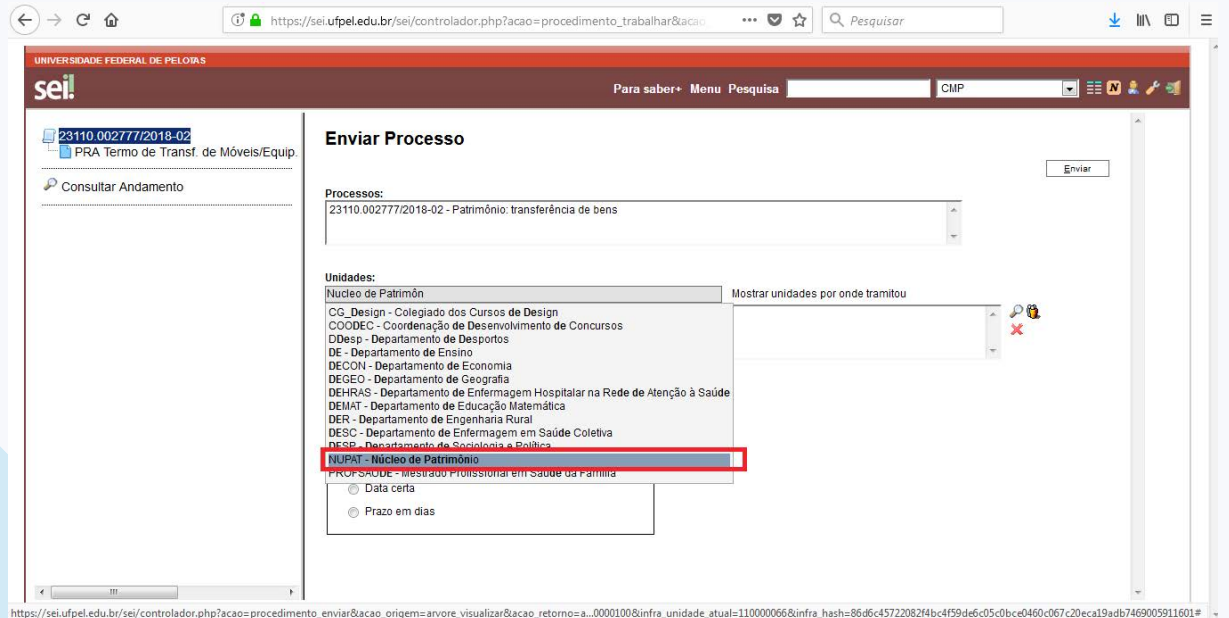

se<sub>i</sub> **UFPEL** 

#### **3.11** Para finalizar clicar em 'Enviar':

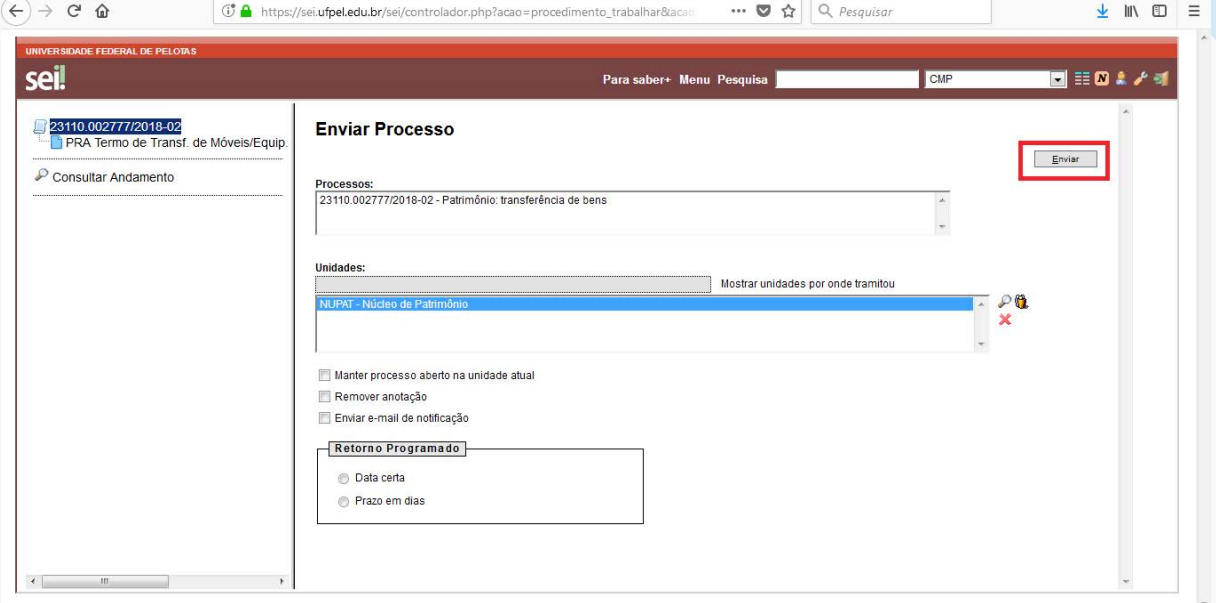

#### **Observações:**

1) Após realizada a transferência pelo Núcleo de Patrimônio, o processo será devolvido à unidade beneficiada para que esta confirme o recebimento do bem e promova assinatura do Termo de Transferência;

2) A solicitação do transporte do bem da unidade de origem para a unidade beneficiada é de responsabilidade das unidades envolvidas.

Nos colocamos à disposição para eventuais dúvidas através dos telefones: (53) 3284.3926/3933, ou e-mail: **cmp@ufpel.edu.br**, **patrimonio@ufpel.edu.br** ou ainda de forma presencial no endereço Rua Gomes Carneiro, nº 01, bloco A, sala 306, Bairro Porto, CEP 96.010-610, Pelotas, RS.